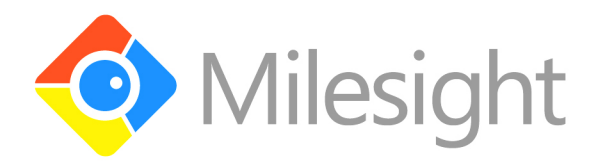

# **M-VMS User Manual**

V2.01

Ô

R A

**More in Sight** 

© 2014 Milesight Technology Co., Ltd.

#### **Contents**

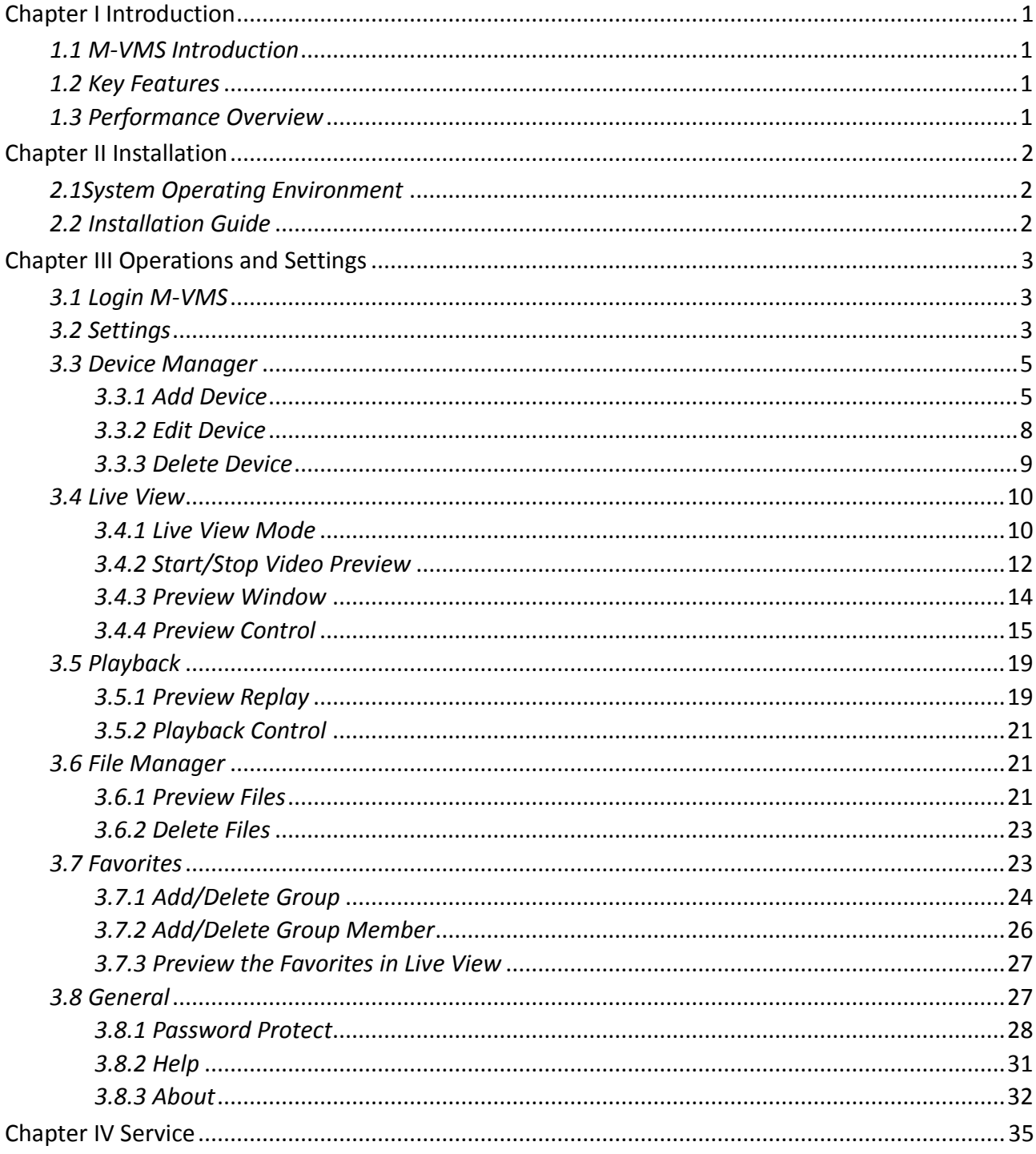

# <span id="page-2-0"></span>**Chapter I Introduction**

## <span id="page-2-1"></span>*1.1 M-VMS Introduction*

The M-VMS app provides a powerful mobile surveillance tool that enhances security by providing administrators the flexibility to monitor the live video from the NVR via wireless network. It's a video management system that works with the NVR to provide video monitoring. The interface is simple and intuitive, with easy access to the most common activities, such as viewing live video, recorded video playback.

This manual describes how to use and manage the M-VMS in your networking environment. Some knowledge of networking environments would be beneficial to the reader.

<span id="page-2-2"></span>Should you require any technical assistance, please contract authorized service center.

## *1.2 Key Features*

- $\diamond$  Support up to 16 channels playing simultaneously
- $\Diamond$  Full screen for single or 4 channels playing synchronously
- $\diamond$  Support digital zoom
- $\diamond$  Multiple play status display
- $\diamond$  Support image capture/video recording functions
- $\diamond$  File management
- $\Diamond$  H.264 video compression
- $\diamond$  Support dual-stream
- $\Diamond$  Support multiple PTZ control protocols
- $\diamond$  Support IOS handheld device
- $\diamond$  Support WIFI/3G/4G network

## <span id="page-2-3"></span>*1.3 Performance Overview*

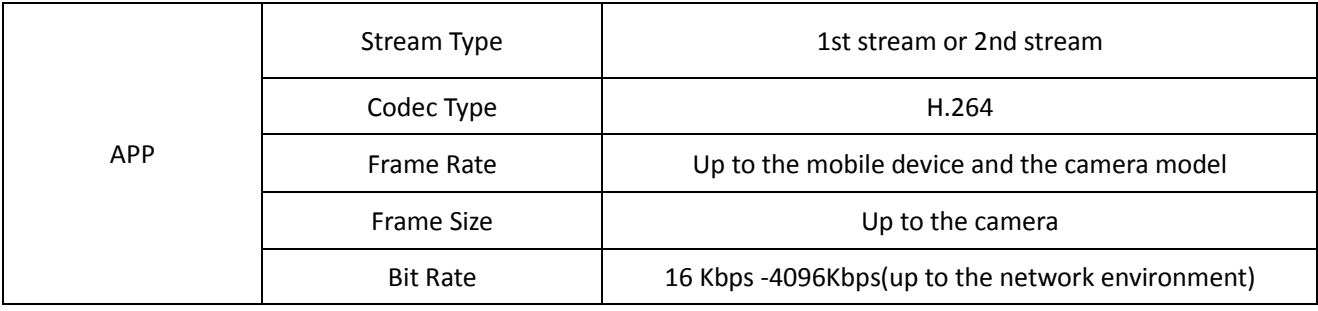

# <span id="page-3-0"></span>**Chapter II Installation**

## <span id="page-3-1"></span>*2.1System Operating Environment*

OS: IOS 6.0 or above

## <span id="page-3-2"></span>*2.2 Installation Guide*

Download from the APP store and install directly.

# <span id="page-4-0"></span>**Chapter III Operations and Settings**

## <span id="page-4-1"></span>*3.1 Login M-VMS*

Click on the icon ' $\bigcirc$ ' to open M-VMS, window will pop up as below.

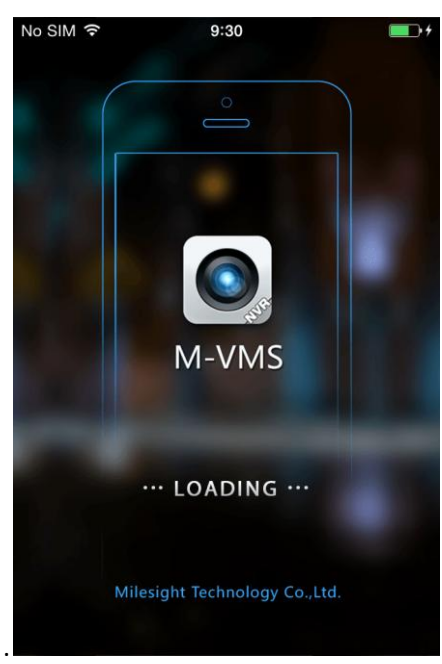

Figure 3.1

## <span id="page-4-2"></span>*3.2 Settings*

When you login M-VMS, it will pop up the window:

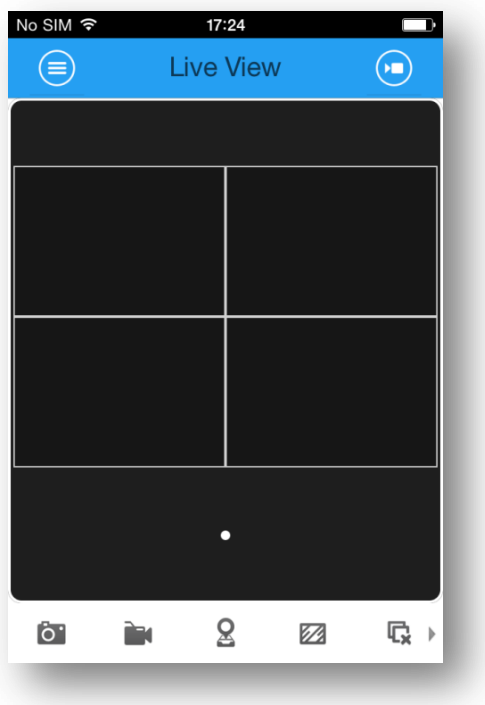

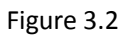

Click on the button  $\cdot \text{C}$  to pop the menu:

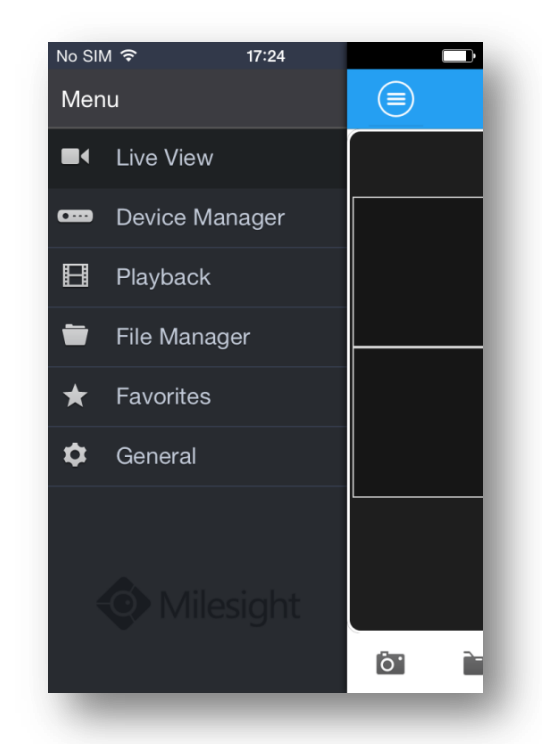

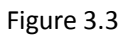

You can choose the LiveView/Device Manager/Playback/File Manager/Favorites/General settings here. Details as follow:

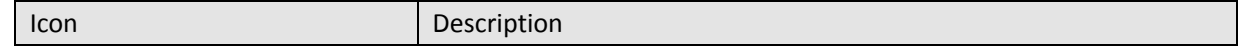

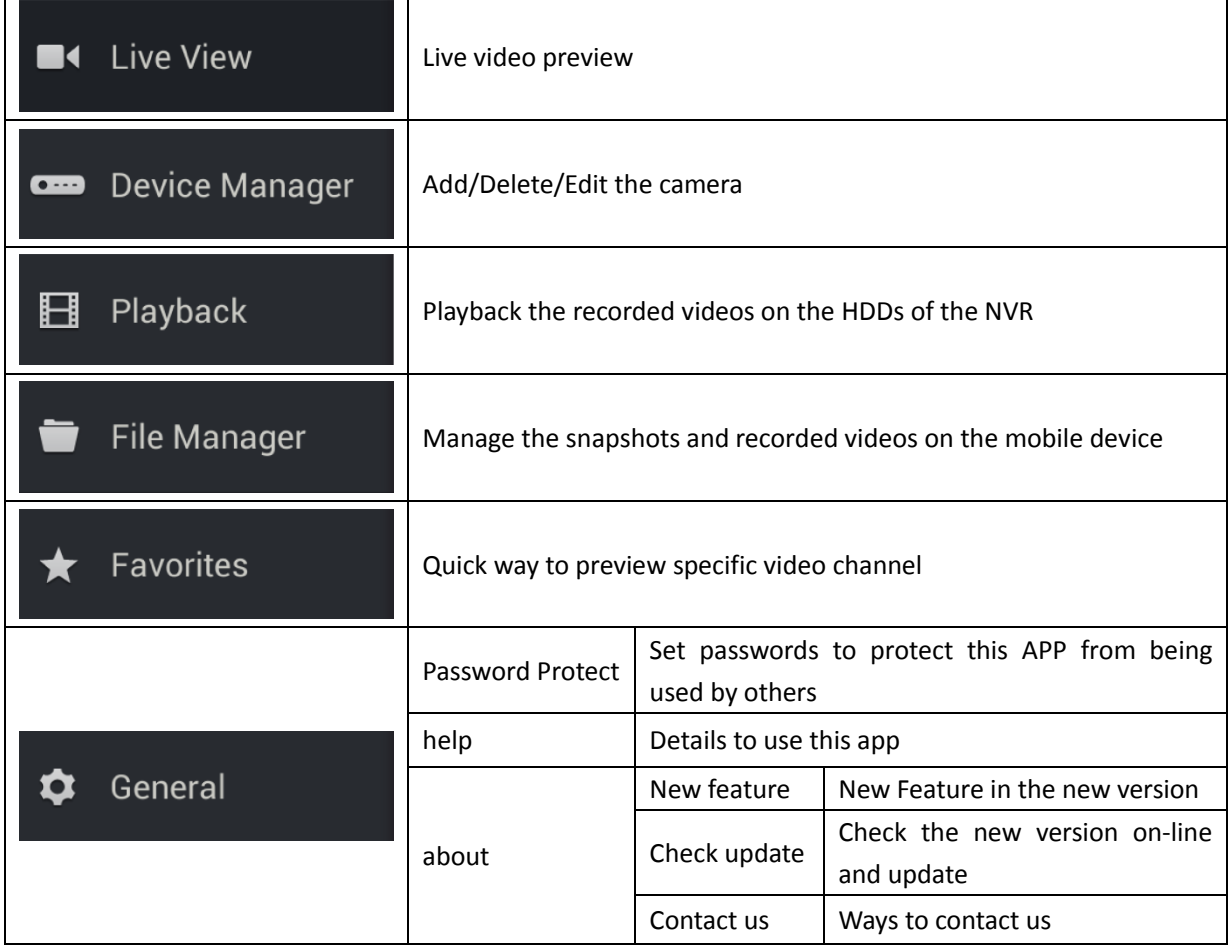

## <span id="page-6-0"></span>*3.3 Device Manager*

## <span id="page-6-1"></span>*3.3.1 Add Device*

Click  $\left(\frac{1}{\sqrt{1-\epsilon}}\right)$  to add a NVR. The register type can be chosen as IP/Domain or IP/Server, details as follow:

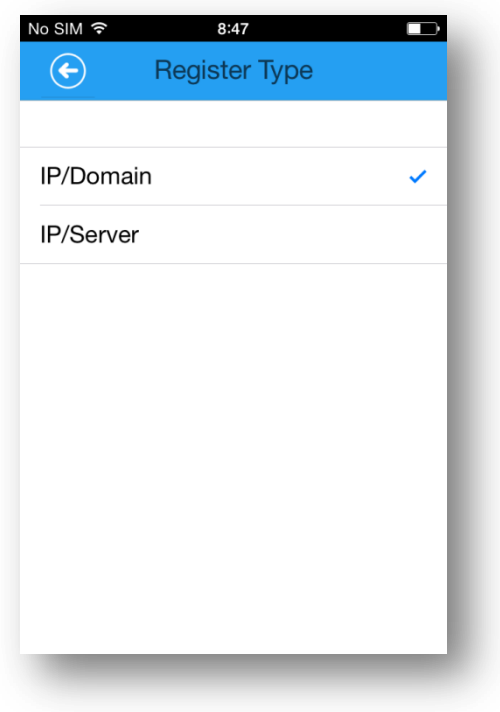

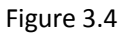

(1) Add the NVR via IP/Domain type. Enter the NVR name, IP address, username, password and the server port. E.g.:

Name: Device 1 Address: 192.168.5.168 Port:1100

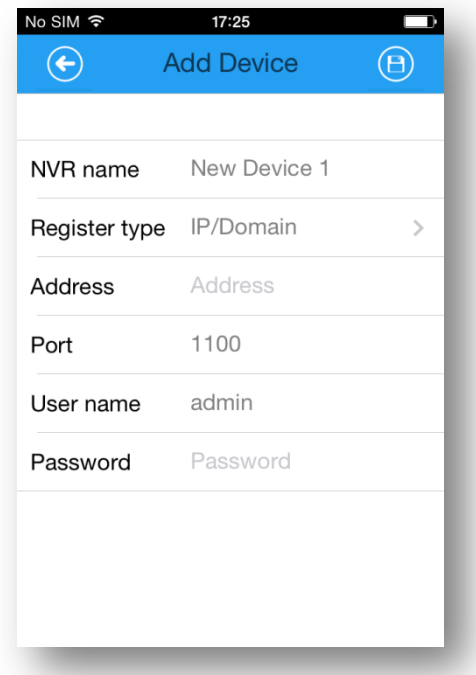

Figure 3.5

Click on the  $\left\{ \widehat{\Theta}\right\}$  button to save the device info. It will connect to the NVR automatically. If

the device is added successfully, it will pop up a window as below.

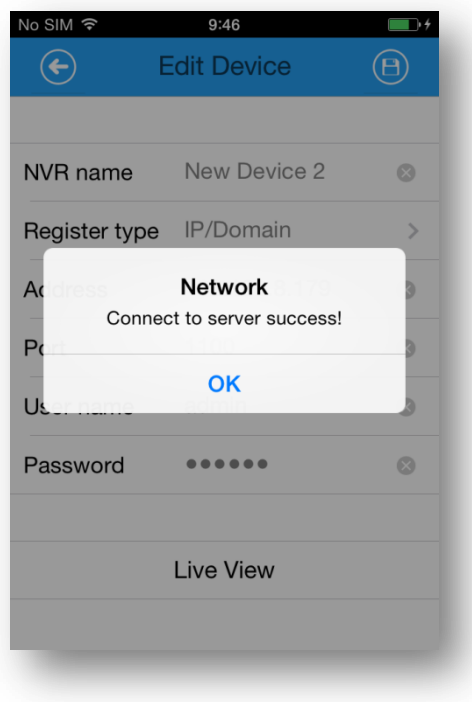

Figure 3.6

Click on the  $\left\{ \left. \bigodot \right. \right. \right.$  button to return.

(2) Add the NVR via IP/Server type. Enter the right serial number of the NVR, username and the password. E.g.:

Name: Device1 Device ID: 5004110054

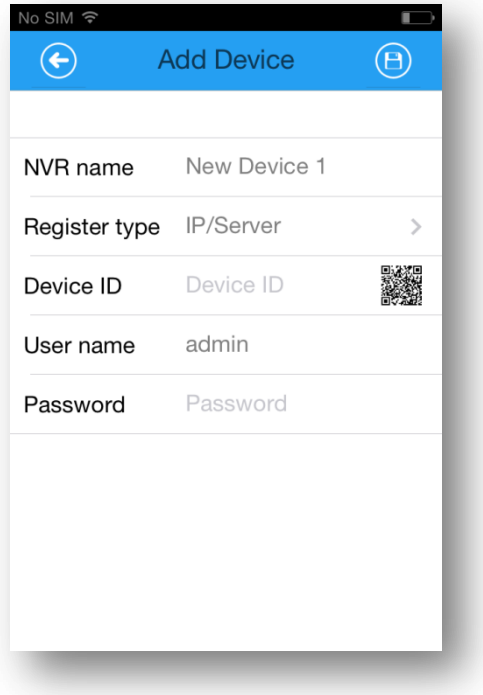

Figure 3.7

Click on the  $\left\{ \Theta\right\}$  button to save the device info. It will connect to the NVR automatically.

Click on the ' $\bigodot$  button to return.

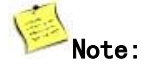

- 1. For IP/Server, you need to register first, you can contact with Milesight, otherwise it will be failed to add;
- <span id="page-9-0"></span>2. Before connect IP/Server, please make sure it's able to connect to the Internet.

#### *3.3.2 Edit Device*

Click on the  $\langle \overline{0} \rangle$  button of the device you want to choose, it will show the device info in another page.

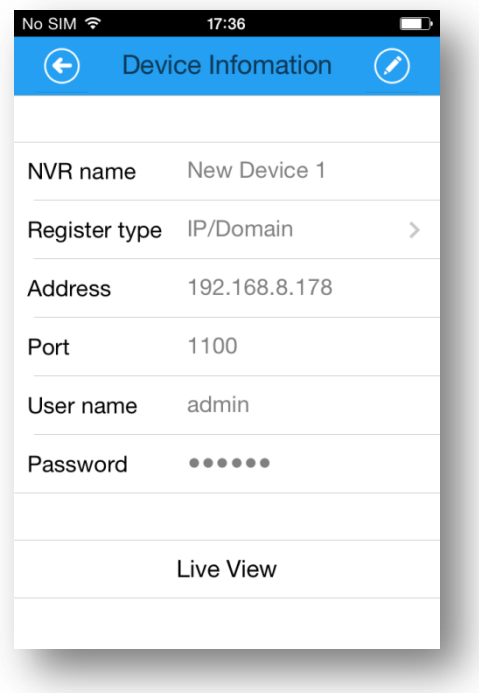

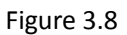

Step1: Click on the  $\overline{\bigcirc}$  button, and you can edit the information of the device.

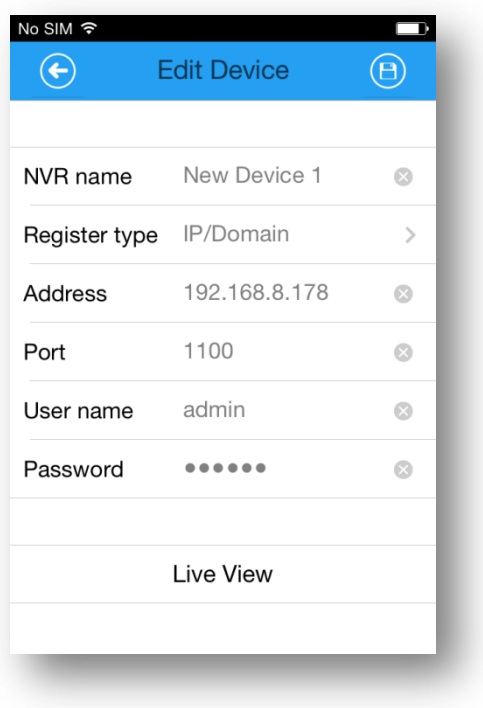

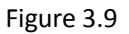

Step2: Choose the column which you want to change.

Step3: After changed, click on the  $\cdot$   $\overline{\bigoplus}$   $\cdot$  to save the info or click on the  $\cdot$   $\overline{\bigoplus}$   $\cdot$  to quit.

#### <span id="page-10-0"></span>*3.3.3 Delete Device*

On the 'Device Manager', slide the device left, and it will pop up the button' Delete, touch it and the device will be deleted

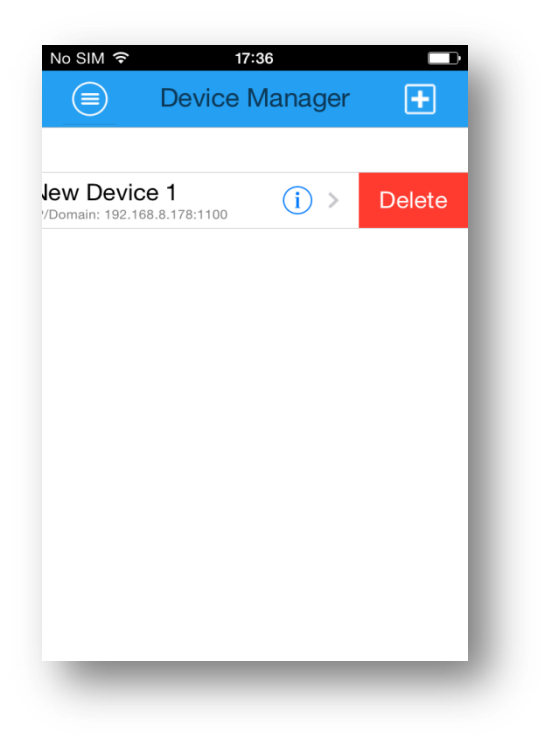

Figure 3.10

## <span id="page-11-0"></span>*3.4 Live View*

#### <span id="page-11-1"></span>*3.4.1 Live View Mode*

Click on the column' ' to get the live video, details as follow:

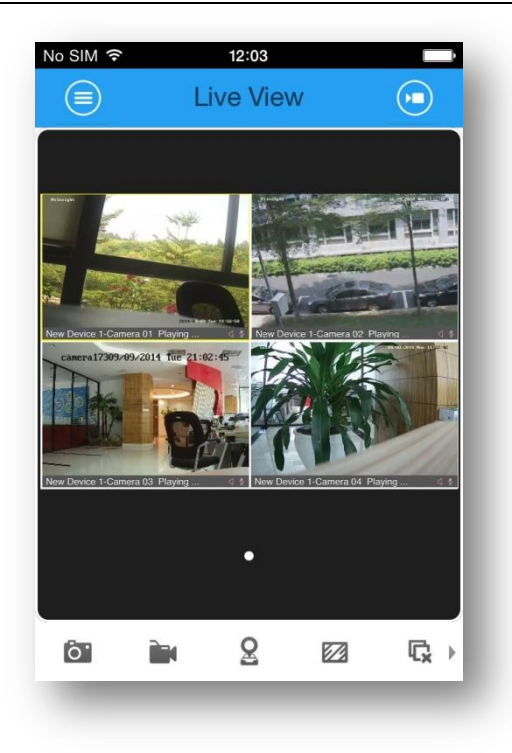

Figure 3.11

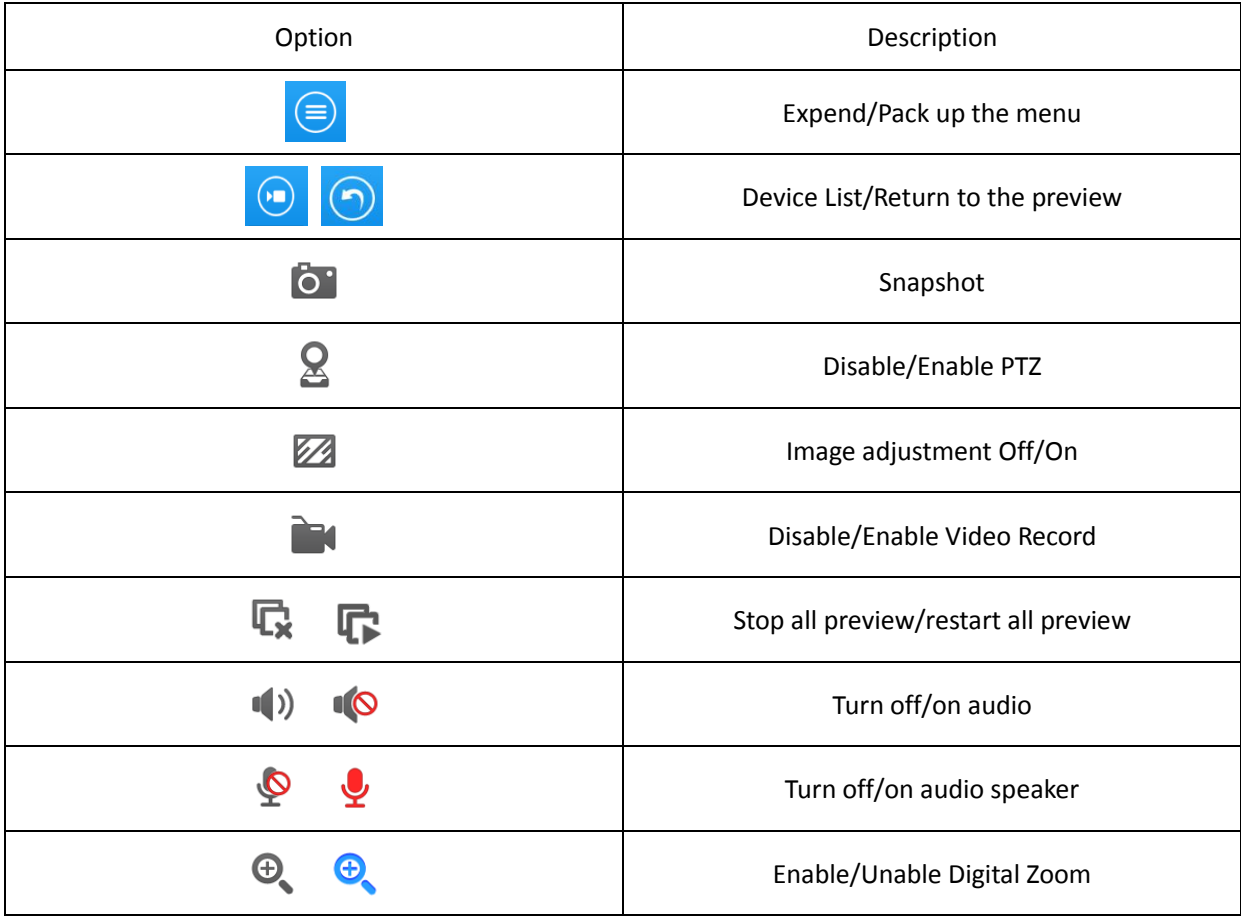

#### <span id="page-13-0"></span>*3.4.2 Start/Stop Video Preview*

## **Start video preview**

Click on the button  $\left(\bigodot\right)$  to go to the 'Channel' page, tick the NVRs or cameras which you want and click 'play' to preview.

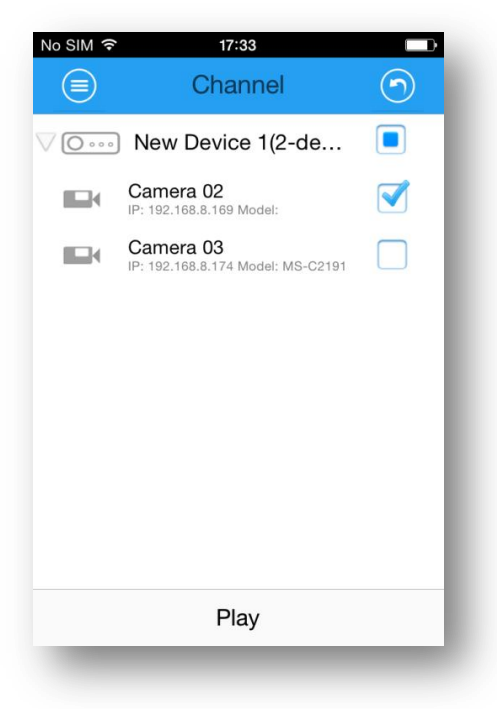

Figure 3.12

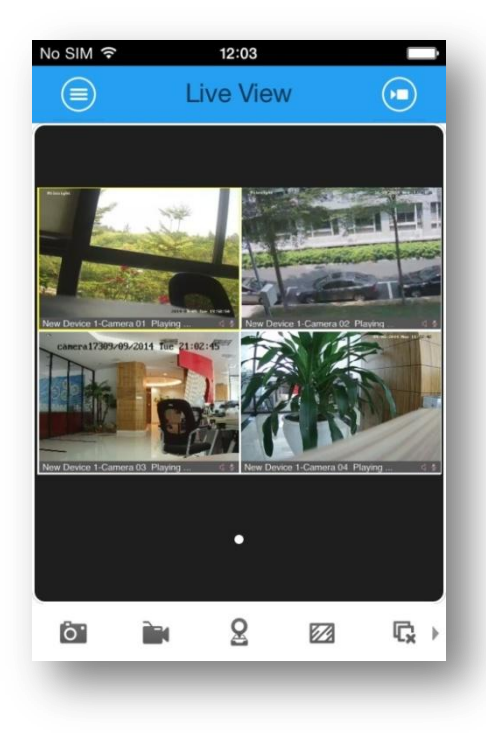

Figure 3.13

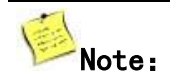

1. Support 4 channels live view synchronously, when the total channels are more than 4, it will divide into another page, slide left or right to preview more;

2. Only support up to 16 channels for live view. If adding more than 16 cameras on the list, it will only show 16 camera live view in 4 pages.

## **Stop video preview**

#### *1. Stop single preview.*

Step1:

Press on the window which you want to stop preview, and then it will appear the button

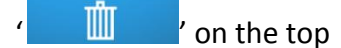

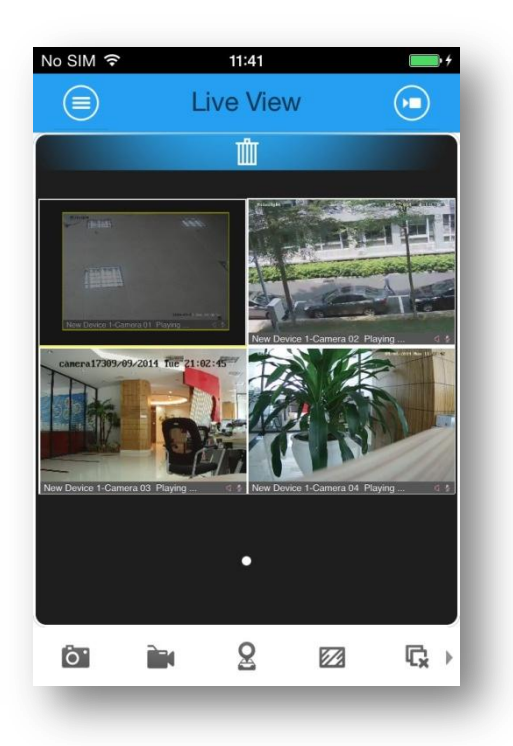

Step2:

Drag the window to the top, release to delete when the icon  $\sqrt{2\pi}$   $\frac{1}{2}$   $\frac{1}{2}$   $\frac{1}{2}$   $\frac{1}{2}$   $\frac{1}{2}$   $\frac{1}{2}$   $\frac{1}{2}$   $\frac{1}{2}$   $\frac{1}{2}$   $\frac{1}{2}$   $\frac{1}{2}$   $\frac{1}{2}$   $\frac{1}{2}$   $\frac{1}{2}$   $\frac{1}{2}$ 

Figure 3.14

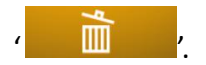

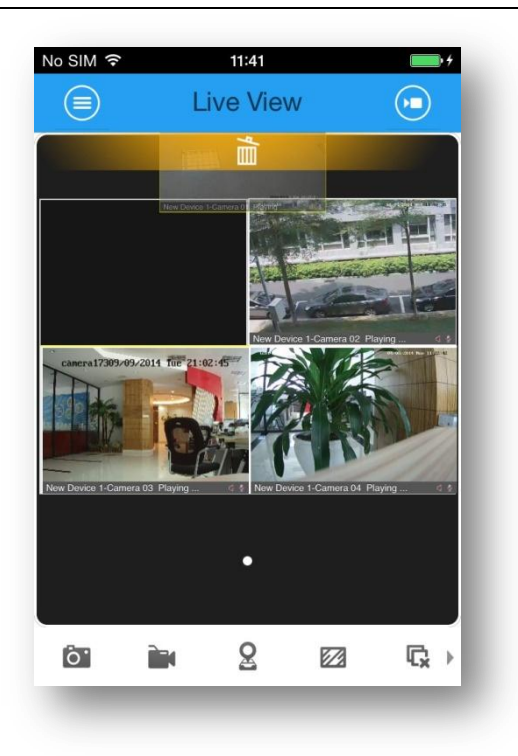

Figure 3.15

### *2. Stop all previews.*

Click on the button  $\sqrt{\overline{R}}$ , to stop all preview.

#### <span id="page-15-0"></span>*3.4.3 Preview Window*

Double-click on the chosen window to see individual live view windows. Double-click again to turn back.

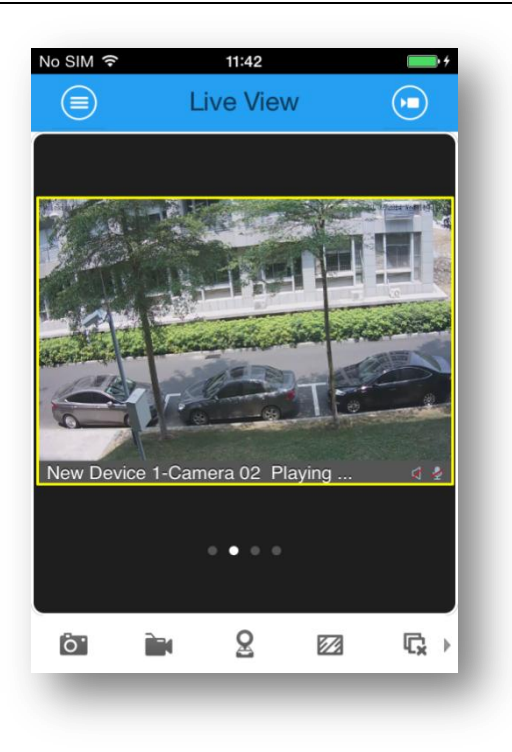

Figure 3.16

#### <span id="page-16-0"></span>*3.4.4 Preview Control*

Under the live view mode, lateral reversing the mobile device, it will change into the full screen mode. Double-click on one of the windows. It will change into single view in full screen too. Slide left or right to go to the previous or next page. All the operations are similar to vertical screen mode.

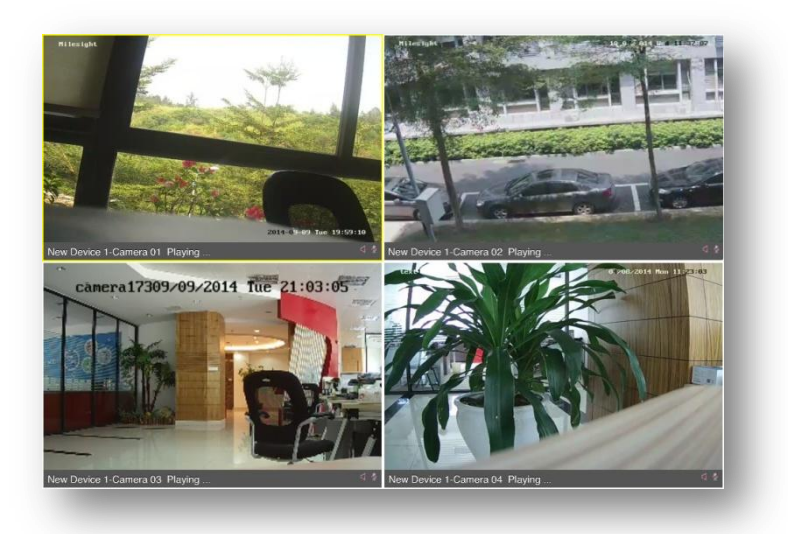

Figure 3.17

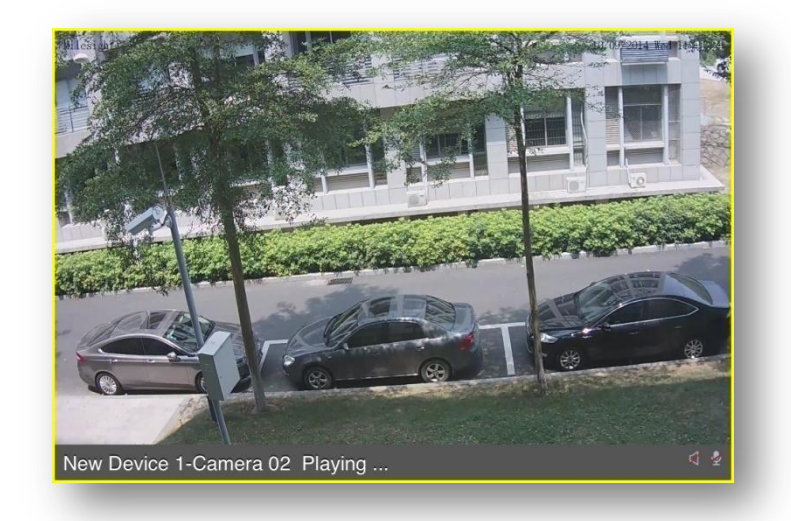

Figure 3.18

### **Details about the icons:**

#### 1. Snapshot

Choose one of the window, click on the button '  $\bullet$ , the image will be saved in your mobile devices. You can manage them on column 'File Manager'.

#### 2. Record

Touch the '  $\mathbb{R}^4$ , to start recording. You will see ' $\mathbb{R}^4$  in the live view window. Click the '  $\mathbb{R}^4$ , again to stop, and the video will be saved in your mobile devices too, you can find it in 'File Manager'.

#### 3. PTZ

If the camera supports PTZ, click on the button '  $\frac{8}{10}$ , it will turn into '  $\frac{8}{10}$ . Then you are able to remote control the direction of camera by sliding on the image. Icons' meaning described as below:

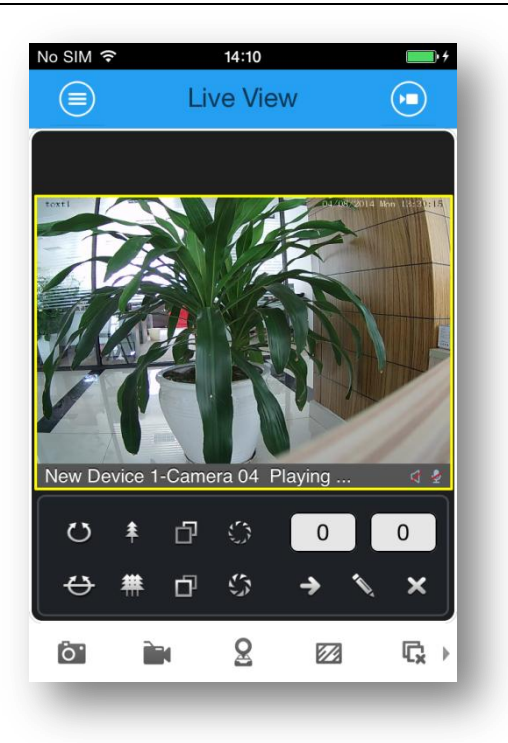

Figure 3.19

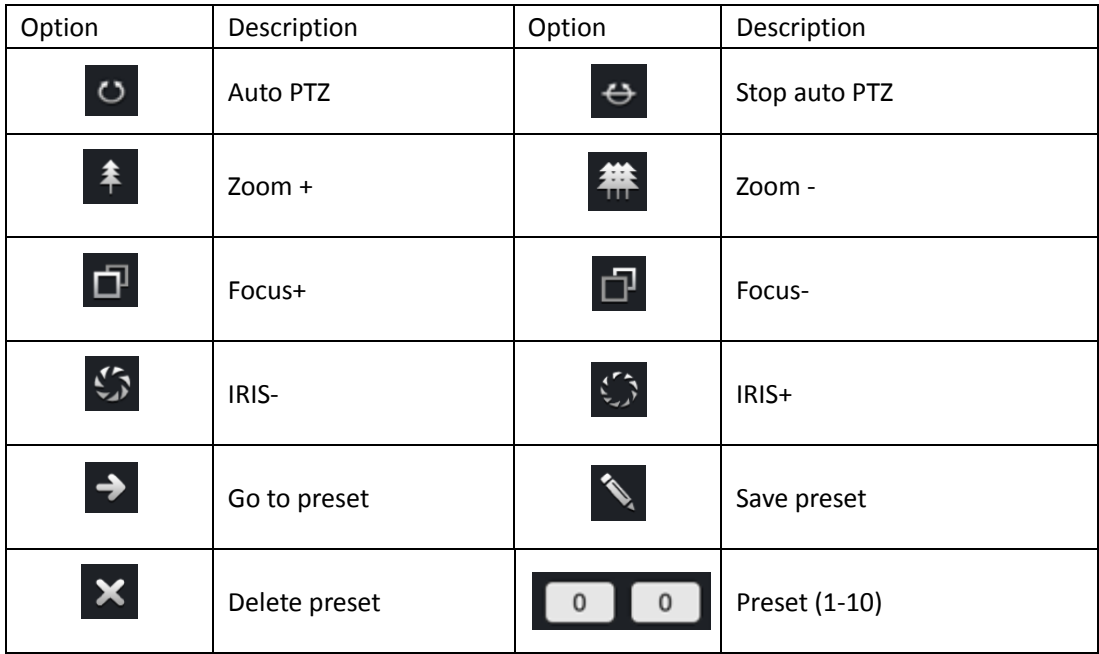

#### 4. Image quality

Click on the button '  $\boxtimes$ , it's able to adjust the image quality, primary stream or secondary stream, by manual, according to different network environment.

**Note:** You are able to play the main stream or the second stream, but it's up to the network environment and the hardware configuration of the mobile device. Main stream provide a perfect image but requires a better network environment, while second stream requires the opposite.

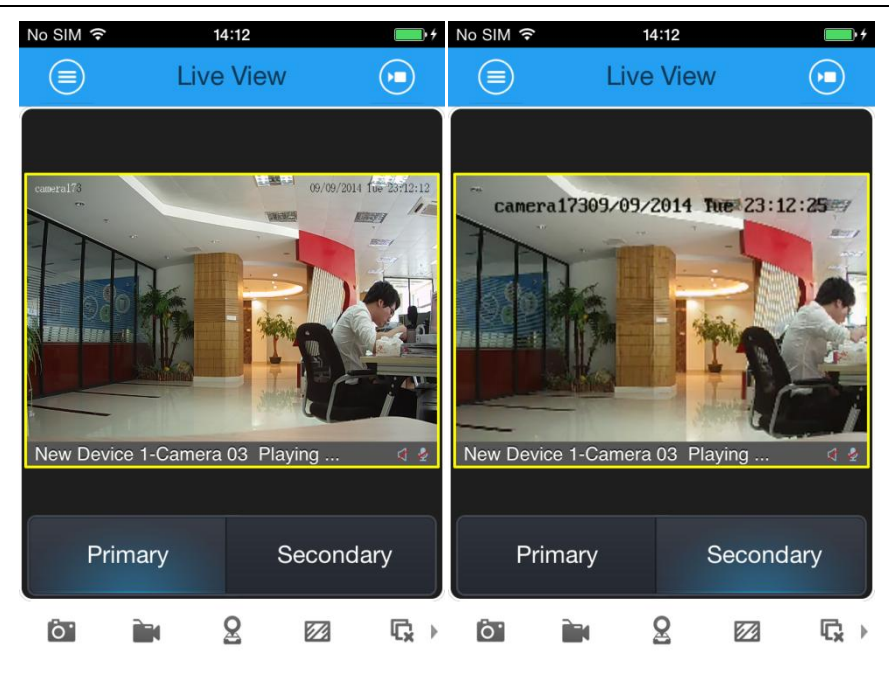

Figure 3.20

#### 5. Audio

Click the button  $\left\{ \frac{\left(\bullet\right)}{k},\right.$  to enable the audio, the icon will change into  $\left\{ \frac{\left(\bullet\right)}{k},\right.$ 

#### 6. Speaker

Click the button  $\frac{1}{2}$  to open the audio, the icon will change into  $\frac{1}{2}$ .

#### 7. Digital Zoom

Choose one channel, click on the button '  $\mathbb{Q}$ , then the icon will change into '  $\mathbb{Q}$ , and use two fingers to zoom in and zoom out.

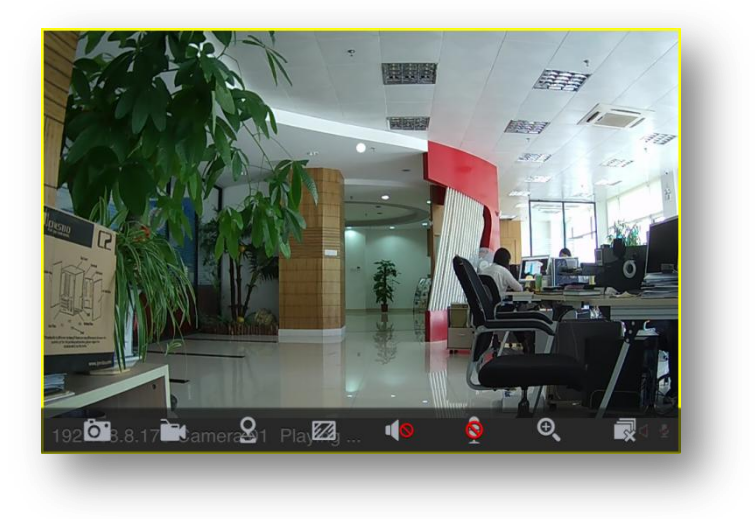

Figure 3.21

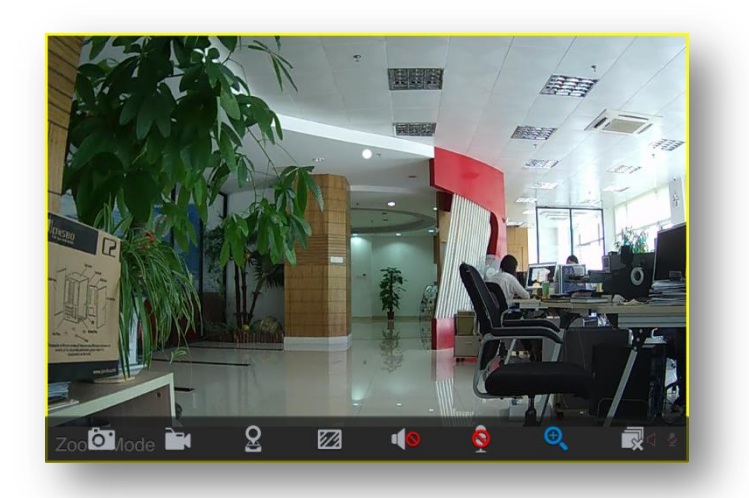

Figure 3.22

**Note**: This functions will fail sliding to next page functions, so remember to click <sup>deep</sup> to quit if you want to preview further image.

#### 8. Delete

It will delete all live view windows in all pages if you click'  $\bar{\mathbb{R}}$ 

## <span id="page-20-0"></span>*3.5 Playback*

Click on the button '  $\bigcirc$  and choose '  $\Box$  Playback  $'$  to go to the 'Playback' page.

## <span id="page-20-1"></span>*3.5.1 Preview Replay*

Select  $\left\{ \odot \right\}$  on the 'Playback' page, it will pop up like the follow:

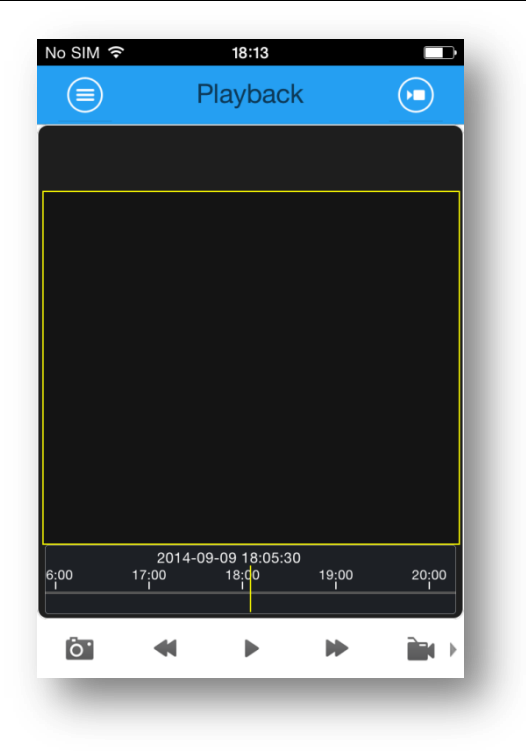

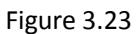

- (1) Choose one channel from the list;
- (2) Slide up or down to choose the Start time and the Stop time;
- (3) Click on the 'Play' button to replay.

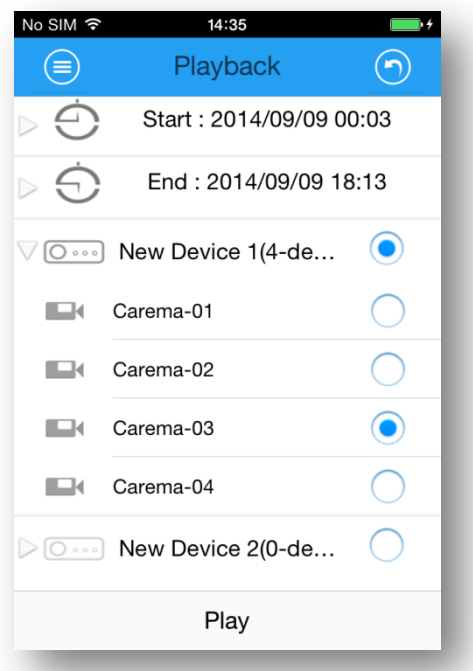

Figure 3.24

停 Note: The time between the Begin time and End time can't be more than 3 days. On the time line, you can slide any point to begin replay.

## <span id="page-22-0"></span>*3.5.2 Playback Control*

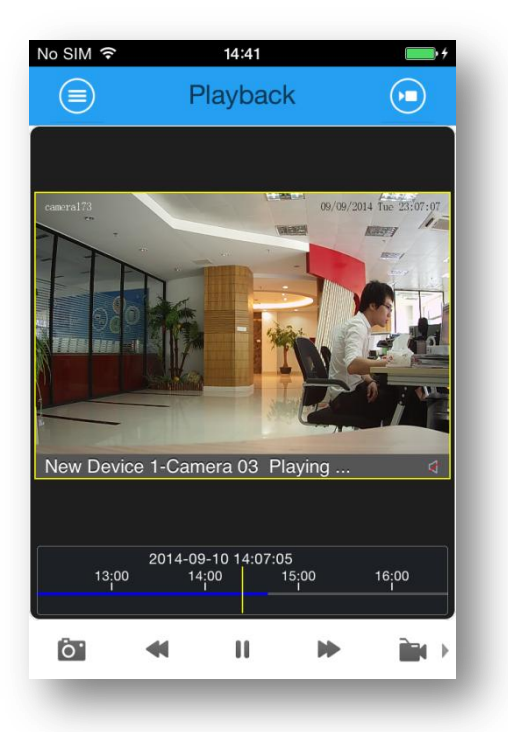

Figure 3.25

The details about the control icons:

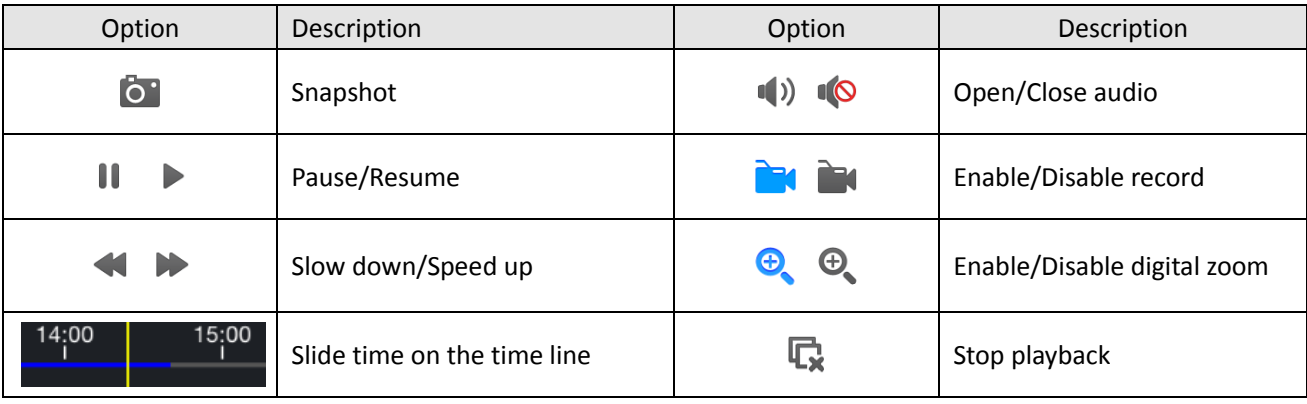

## <span id="page-22-1"></span>*3.6 File Manager*

#### <span id="page-22-2"></span>*3.6.1 Preview Files*

Click on the button  $\cdot \circledast$  and choose '  $\bullet$  File Manager  $\bullet$  ' to go to the 'File Manager' page as bellow. Select one to preview.

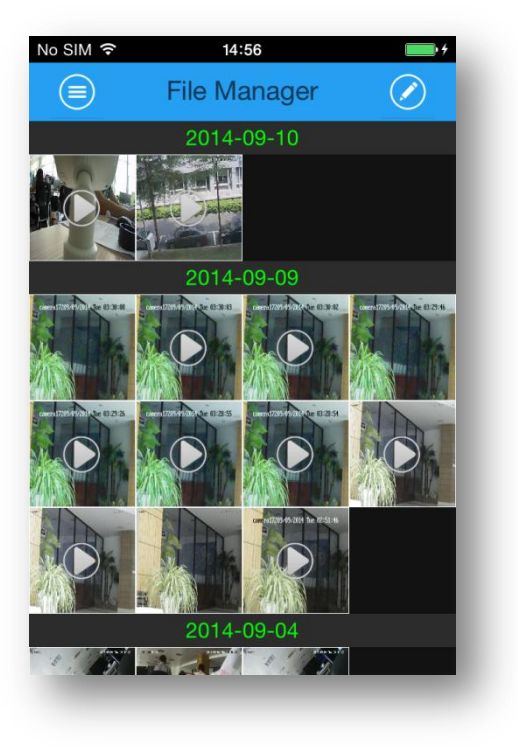

Figure 3.26

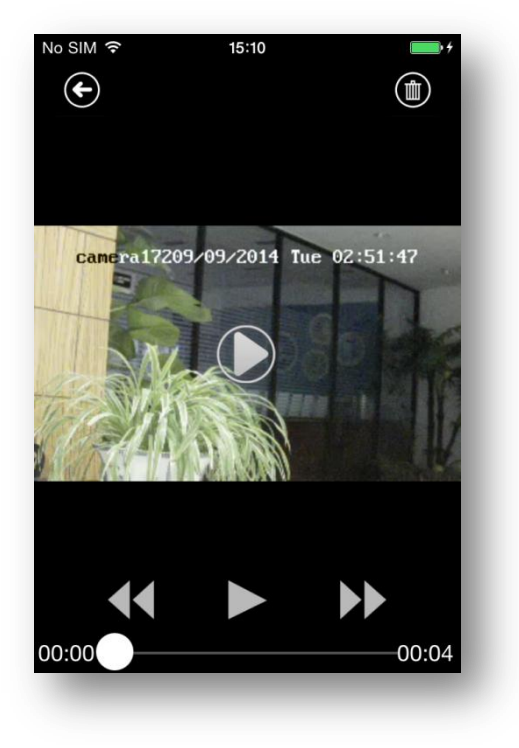

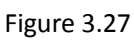

You can click '  $\bigodot$  to return to the previous page or click '  $\bigcirc$  to delete the image or video right now

#### <span id="page-24-0"></span>*3.6.2 Delete Files*

- 1. Click  $\bigcirc'$  and select someone you want to edit then choose'  $\mathbb{I}$   $\mathbb{I}$  to delete.
- 2. If you want to delete all files, select the '  $\Box$  and then click '  $\Box$
- 3. If you have already chosen someone but you didn't want to delete, just click  $\bigodot$  to cancel the operation.

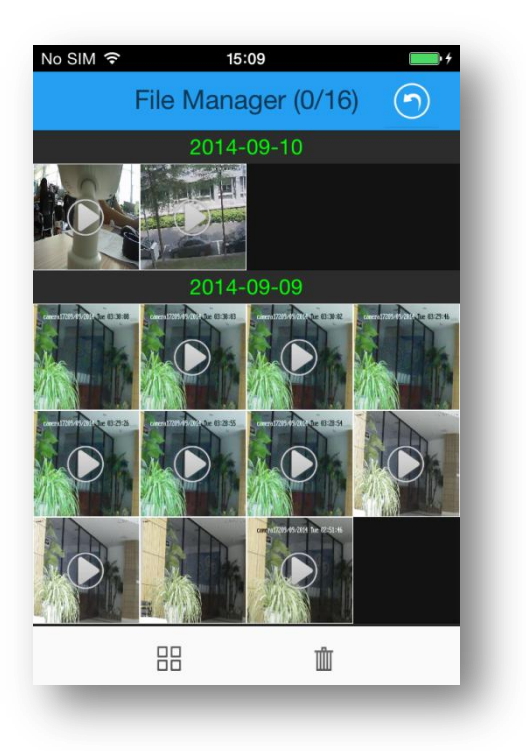

Figure 3.28

## <span id="page-24-1"></span>*3.7 Favorites*

![](_page_24_Picture_9.jpeg)

![](_page_25_Picture_2.jpeg)

![](_page_25_Figure_3.jpeg)

You can add several groups in this column as to provide a convenient way to preview specific devices.

## <span id="page-25-0"></span>*3.7.1 Add/Delete Group*

#### **1. Add Groups.**

Click on  $\left(\frac{1}{\sqrt{2}}\right)$  to add a group, it will pop up like the following. Input a group name and touch 'OK' to confirm the operation.

![](_page_26_Picture_2.jpeg)

Figure 3.30

#### **2. Delete groups.**

Slide left on the group you want delete and the selected column will turn up a signal'<sup>Delete</sup>, touch it to delete the group.

![](_page_26_Picture_6.jpeg)

Figure 3.31

#### <span id="page-27-0"></span>*3.7.2 Add/Delete Group Member*

#### **1. Add group member**

Tap on the group to enter the group's page. Click  $\odot$  to tick members for this group and click

 $\Theta$ , to save the change.

![](_page_27_Picture_6.jpeg)

Figure 3.32

![](_page_27_Picture_8.jpeg)

Figure 3.33

Tap on the group to enter the group's page. Click  $\left(\overline{\bullet}\right)$  to cancel the ticks of the devices and click

![](_page_28_Picture_2.jpeg)

 $\Theta'$  to save the change.

#### <span id="page-28-0"></span>*3.7.3 Preview the Favorites in Live View*

#### **Step 1:**

Select  $\left\{ \bigoplus_{i=1}^n r_i \right\}$  in the page of live view. It will turn to the page as below.

![](_page_28_Picture_7.jpeg)

![](_page_28_Figure_8.jpeg)

Select a group that you set before and click 'Play'. You will preview some channels and switch to other channels in a more convenient way.

## <span id="page-28-1"></span>*3.8 General*

Here are some futures about M-VMS.

![](_page_29_Picture_42.jpeg)

Figure 3.35

#### <span id="page-29-0"></span>*3.8.1 Password Protect*

Click the button of Password Protect, and turn to the page as below.

![](_page_29_Picture_43.jpeg)

Figure 3.36

Choose to turn on Password Protect, then set a password and input it again to confirm the password.

| No SIM 〒                                      | 15:54                 |              |
|-----------------------------------------------|-----------------------|--------------|
| Turn On Password Protect<br>$\left( \bigodot$ |                       |              |
|                                               |                       |              |
| Input the password                            |                       |              |
|                                               |                       |              |
|                                               |                       |              |
|                                               |                       |              |
|                                               |                       |              |
|                                               |                       |              |
|                                               | $\overline{2}$<br>ABC | 3            |
|                                               |                       | DEF          |
| 4<br>GHI                                      | 5<br>JKL              | 6<br>MNO     |
| 7                                             | 8                     | 9            |
| PQRS                                          | TUV                   | WXYZ         |
|                                               | O                     | $\mathbf{x}$ |
|                                               |                       |              |
|                                               |                       |              |

Figure 3.37

![](_page_30_Picture_43.jpeg)

![](_page_30_Figure_5.jpeg)

want to turn off it, click  $\sqrt{\frac{Turn \text{ off Password Protest}}{T}}$  and input the password to turn it off.

![](_page_31_Picture_2.jpeg)

Figure 3.39

![](_page_31_Picture_48.jpeg)

Figure 3.40

If you want to change the password, click  $\sqrt{\frac{M \cdot N}{M}}$  and input the old password once and the new password twice to modify the password.

![](_page_32_Picture_2.jpeg)

Figure 3.41

## <span id="page-32-0"></span>*3.8.2 Help*

You can get the version of this software and the brief way to use the application.

![](_page_32_Picture_49.jpeg)

Figure 3.42

#### <span id="page-33-0"></span>*3.8.3 About*

![](_page_33_Picture_45.jpeg)

Tap on the button of 'About', you can see the page below.

Figure 3.43

#### (1) New Feature

New features in this version:

![](_page_33_Picture_8.jpeg)

![](_page_34_Picture_2.jpeg)

Figure 3.44

#### (2) Update Now

Detect for the new version:

![](_page_34_Picture_55.jpeg)

Figure 3.45

(3) Contact Us Ways to contact us:

![](_page_35_Picture_2.jpeg)

Figure 3.46

# <span id="page-36-0"></span>**Chapter IV Service**

Milesight Technology Co., Ltd provides customers with timely and comprehensive technical support services. End-users can contact your local dealer to obtain technical support. Distributors and resellers can contact directly with Milesight for technical support.

Technical Support Mailbox: support@milesight.com

Web: [http://www.milesight.com](http://www.milesight.com/)

Online Problem Submission System:<http://www.milesight.com/service/feedback.asp> Address: No.23Wanghai Road,2nd Software Park,Xiamen,China Zip Code: 361006 TEL: +86-592-5922772 FAX: +86-592-5922775

> Milesight *More in Sight*